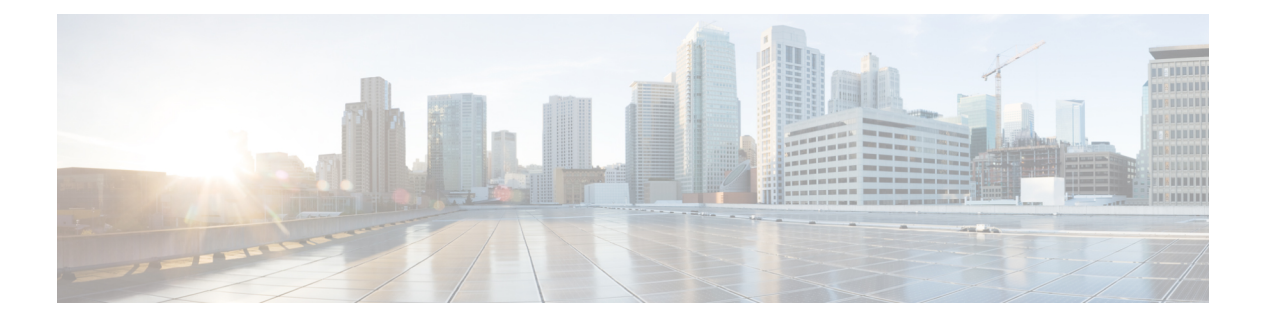

# **WebDialer**

- [WebDialer](#page-0-0) 개요, 1 페이지
- [WebDialer](#page-0-1) 사전 요건, 1 페이지
- [WebDialer](#page-1-0) 구성 작업 흐름, 2 페이지
- [WebDialer](#page-12-0) 상호 작용, 13 페이지
- [WebDialer](#page-13-0) 제한 사항, 14 페이지
- [WebDialer](#page-14-0) 문제 해결, 15 페이지

# <span id="page-0-0"></span>**WebDialer** 개요

Cisco WebDialer는 Unified Communications Manager노드에 설치되며 Unified Communications Manager 와(과) 함께 사용됩니다. Cisco Unified IP Phone 사용자가 웹 및 데스크톱 애플리케이션에서 전화를 걸 수 있습니다.

Cisco WebDialer는 회사 디렉터리의 하이퍼링크된 전화 번호를 사용하므로 사용자가 웹 페이지에서 통화할 사람의 전화 번호를 클릭하여 전화를 걸 수 있습니다. Cisco WebDialer는 IPv4 및 IPv6 주소 지 정을 모두 지원합니다.

Cisco Unified Communications 셀프 서비스 포털에의 디렉터리 창에서 다음과 비슷한 URL을 사용하 여 Cisco WebDialer를 시작합니다.

https://<IP address of Cisco Unified Communications Manager server>:8443/webdialer/ Webdialer

# <span id="page-0-1"></span>**WebDialer** 사전 요건

다음은 Cisco WebDialer에 필요한 소프트웨어 구성 요소입니다.

• C지워 TI Cisco Unified IP Phone

# <span id="page-1-0"></span>**WebDialer** 구성 작업 흐름

#### 시작하기 전에

• [WebDialer](#page-0-1) 사전 요건, 1 페이지을(를) 검토합니다.

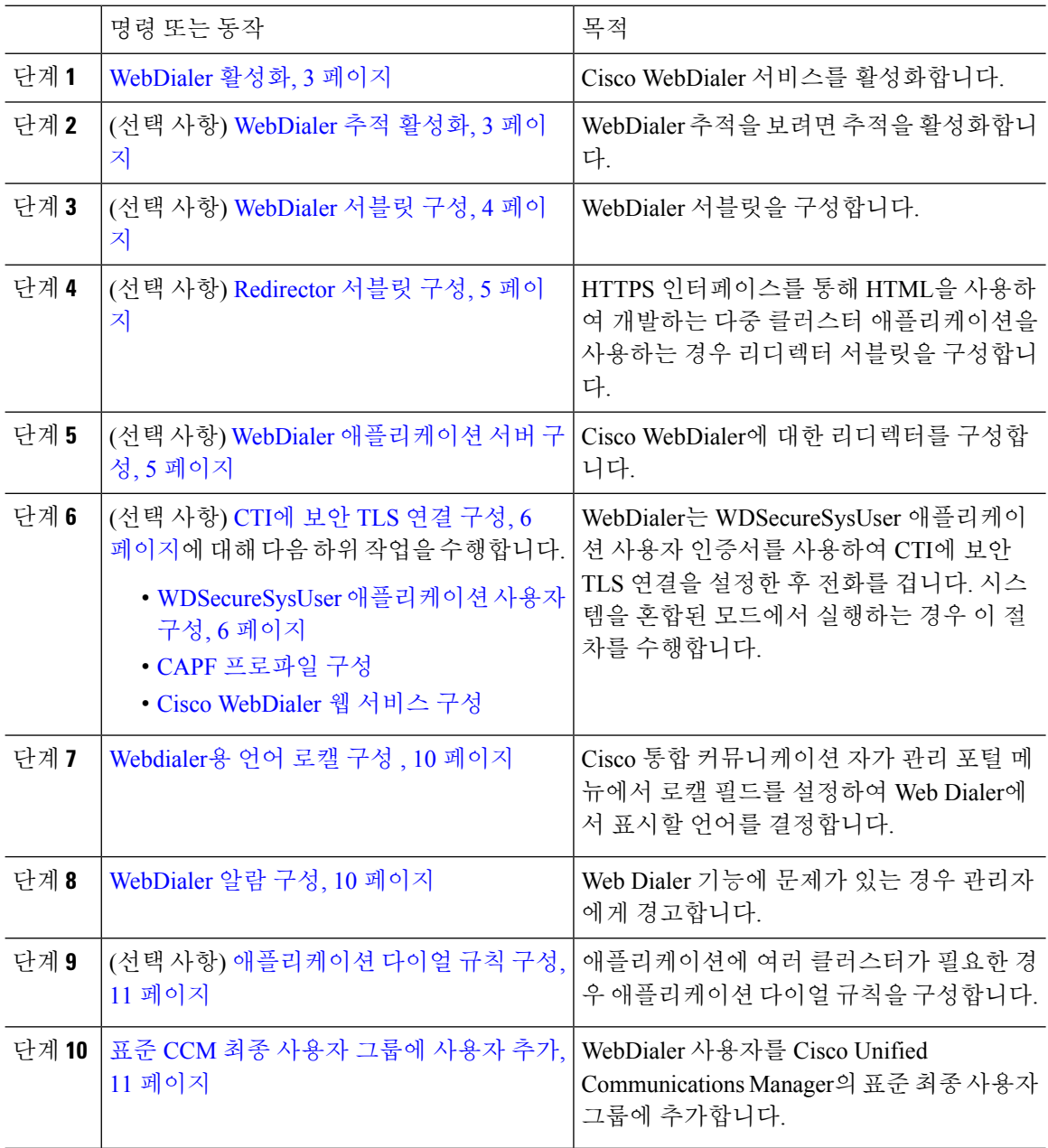

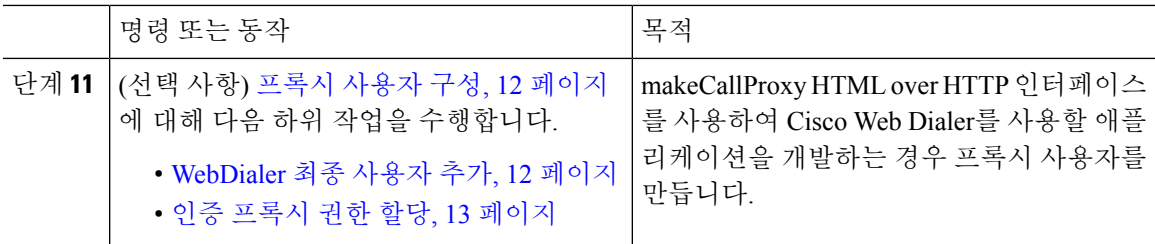

#### <span id="page-2-0"></span>**WebDialer** 활성화

프로시저

- 단계 **1** Cisco Unified Serviceability에서 다음을 선택합니다. 도구 > 서비스 활성화.
- 단계 **2** 서버 드롭다운 목록에서 나열된 Unified Communications Manager 서버를 선택합니다.
- 단계 **3 CTI** 서비스에서 **Cisco WebDialer** 웹 서비스 확인란을 선택합니다.
- 단계 **4** 저장을 클릭합니다.
- 단계 **5** Cisco Unified Serviceability에서 다음을 선택합니다. 도구 > 제어 센터 **-** 기능 서비스를 선택하여 CTI 관리자 서비스가 활성 상태이며 시작 모드인지 확인합니다.

Webdialer가 제대로 작동하려면 CTI 관리자 서비스를 활성화하고 시작 모드에 있어야합니다.

다음에 수행할 작업

[Webdialer](#page-9-0)용 언어 로캘 구성 , 10 페이지 또는 다음 선택적 작업 중 일부 또는 전부를 완료합니다.

- [WebDialer](#page-2-1) 추적 활성화, 3 페이지
- [WebDialer](#page-3-0) 서블릿 구성, 4 페이지
- [Redirector](#page-4-0) 서블릿 구성, 5 페이지
- WebDialer [애플리케이션](#page-4-1) 서버 구성, 5 페이지
- CTI에 보안 TLS 연결 구성, 6 [페이지](#page-5-0)

### <span id="page-2-1"></span>**WebDialer** 추적 활성화

Cisco WebDialer 추적을 활성화하려면 Cisco 유니파이드 Serviceability 관리 애플리케이션을 사용합 니다. 추적 설정은 WebDialer 및 Redirector 서블릿 모두에 적용됩니다. 추적을 수집하려면 실시간 모 니터링 도구(RTMT)를 사용합니다.

WebDialer 추적 파일에 액세스하려면 다음 CLI 명령을 사용합니다.

- **file get activelog tomcat/logs/webdialer/log4j**
- **file get activelog tomcat/logs/redirector/log4j**

추적에 대한 자세한 내용은 *Cisco Unified Serviceability* 관리 지침서를 참조하십시오.

시작하기 전에

[WebDialer](#page-2-0) 활성화, 3 페이지

프로시저

- 단계 **1** Cisco Unified Communications Manager 애플리케이션의 탐색 드롭다운 목록에서 **Cisco** 통합 서비스 가용성를 선택한 다음 이동을 클릭합니다.
- 단계 **2** 추적 > 구성을 클릭합니다.
- 단계 **3** 서버 드롭다운 목록에서 추적을 활성화할 서버를 선택합니다.
- 단계 **4** 서비스 그룹 드롭다운 목록에서 CTI 서비스를 선택합니다.
- 단계 **5** 서비스 드롭다운 목록에서 **Cisco WebDialer** 웹 서비스를 선택합니다.
- 단계 **6** 추적 구성 창에서 문제 해결 요구 사항에 따라 추적 설정을 변경합니다.
	- WebDialer 추적 구성 설정에 대한 자세한 내용은 *Cisco Unified Serviceability* 관리 지침서를 참조하십시오. 참고

단계 **7** 저장을 클릭합니다.

#### <span id="page-3-0"></span>**WebDialer** 서블릿 구성

WebDialer 서블릿은 특정 클러스터의 Cisco Unified Communications Manager 사용자가 통화를 하고 완료할 수 있는 Java 서블릿입니다.

시작하기 전에

[WebDialer](#page-2-0) 활성화, 3 페이지

- 단계 **1** 시스템 > 서비스 매개 변수를 선택합니다.
- 단계 **2** 서버 드롭다운 목록에서 Cisco WebDialer 웹 서비스 매개 변수를 구성할 Cisco Unified Communications Manager 서버를 선택합니다.
- 단계 **3** 서비스 드롭다운 목록에서 **Cisco WebDialer** 웹 서비스를 선택합니다.
- 단계 **4** 관련 WebDialer Web Service 매개 변수를 구성합니다. 매개 변수에 대한 자세한 내용은 온라인 도움 말을 참조하십시오.
- 단계 **5** 새 매개 변수 값을 적용하려면 Cisco WebDialer 웹 서비스를 다시 시작합니다.

#### <span id="page-4-0"></span>**Redirector** 서블릿 구성

Redirector 서블릿은 Java 기반 Tomcat 서블릿입니다. Cisco WebDialer 사용자가 요청하면 Redirector 서블릿은 Cisco Unified Communications Manager 클러스터에서 해당 요청을 찾아 Cisco Unified Communications Manager클러스터에있는특정CiscoWebDialer서버로요청을재전송합니다.Redirector 서블릿은 HTTPS 인터페이스를 통해 HTML을 사용하여 개발된 멀티 클러스터 애플리케이션에만 사 용할 수 있습니다.

시작하기 전에

[WebDialer](#page-2-0) 활성화, 3 페이지

프로시저

- 단계 **1** Cisco Unified CM 관리에서 다음을 선택합니다. 시스템 > 서비스 매개 변수.
- 단계 **2** 서버 드롭다운 목록에서 Redirector 서블릿을 구성할 Cisco Unified Communications Manager 서버를 선 택합니다.
- 단계 **3** 서비스 드롭다운 목록에서 Cisco WebDialer 웹 서비스를 선택합니다.
- 단계 **4** 관련 WebDialer Web Service 매개 변수를 구성합니다. 매개 변수에 대한 자세한 내용은 온라인 도움 말을 참조하십시오.
- 단계 **5** 새 매개 변수 값을 적용하려면 Cisco WebDialer 웹 서비스를 다시 시작합니다.

WebDialer Web Service에 대한 자세한 내용은 *Cisco Unified Serviceability* 관리 지침서를 참조하십시 오.

#### <span id="page-4-1"></span>**WebDialer** 애플리케이션 서버 구성

애플리케이션 서버는 Redirector 서블릿을 구성해야 합니다. 리디렉터는 클러스터에 Cisco Unified Communications Manager 서버가 여러 개 구성되어 있을 때만 필요합니다.

시작하기 전에 [WebDialer](#page-2-0) 활성화, 3 페이지

- 단계 **1** Cisco Unified Communications Manager 관리 애플리케이션 서버 창에서 시스템 > 애플리케이션 서버 를 선택합니다.
- 단계 **2** 애플리케이션 서버 유형 드롭다운 목록에서 **Cisco WebDialer** 애플리케이션 서버를 선택합니다.

Cisco WebDialer 웹 서비스에 대한 서비스 매개 변수 구성 창의 **WebDialers** 목록 필드에 서버가 나타 납니다.

#### <span id="page-5-0"></span>**CTI**에 보안 **TLS** 연결 구성

WebDialer는 WDSecureSysUser 애플리케이션 사용자 인증서를 사용하여 CTI에 보안 TLS 연결을 설 정한 후 전화를 겁니다. WDSecureSysUser 애플리케이션 사용자를 구성하여 보안 TLS 연결을 설정하 려면 다음 작업을 수행합니다.

시작하기 전에

- Cisco CTL 클라이언트를 설치하고 구성합니다. CTL 클라이언트에 대한 자세한 내용은 [Cisco](https://www.cisco.com/c/en/us/support/unified-communications/unified-communications-manager-callmanager/products-maintenance-guides-list.html) Unified [Communications](https://www.cisco.com/c/en/us/support/unified-communications/unified-communications-manager-callmanager/products-maintenance-guides-list.html) Manager 보안 설명서의 내용을 참조하십시오.
- 엔터프라이즈 매개 변수 구성 창의 클러스터 보안 모드가 1(혼합 모드)인지 확인합니다. 시스템 을 혼합 모드에서 작동하면 시스템의 다른 보안 기능에 영향을 미칩니다. 시스템이 현재 혼합 모 드에서 실행되지 않으면, 이러한 상호 작용을 이해할 때까지 혼합 모드로 전환하지 마십시오. 자 세한 내용은 Cisco Unified [Communications](https://www.cisco.com/c/en/us/support/unified-communications/unified-communications-manager-callmanager/products-maintenance-guides-list.html) Manager 보안 설명서를 참고하십시오.
- 클러스터 SIPOAuth 모드 필드가 활성화됨으로 설정되어 있는지 확인합니다.
- 첫 번째 노드에서 Cisco Certificate Authority Proxy Function 서비스를 활성화합니다.
- [WebDialer](#page-2-0) 활성화, 3 페이지

#### 프로시저

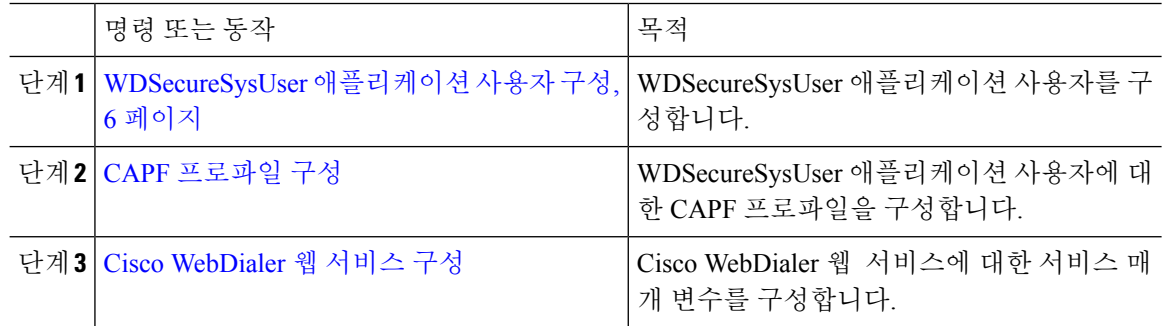

#### <span id="page-5-1"></span>**WDSecureSysUser** 애플리케이션 사용자 구성

프로시저

단계 **1** Cisco Unified CM 관리에서 다음을 선택합니다. 사용자 관리 > 애플리케이션 사용자.

단계 **2** 찾기를 클릭합니다.

단계 **3** 애플리케이션 사용자 찾기 및 나열 창에서 **WDSecureSysUser**를 선택합니다.

단계 **4** 애플리케이션 사용자 구성 창의 필드를 구성하고 저장을 클릭합니다.

다음에 수행할 작업

CAPF [프로파일](cucm_b_feature-configuration-guide-for-cisco14_chapter15.pdf#nameddest=unique_245) 구성

#### **CAPF** 프로파일 구성

CAPF(Certificate Authority Proxy Function)는 보안 인증서를 발급하고 인증하는 작업을 수행하는 구 성 요소입니다. 애플리케이션 사용자 CAPF 프로파일을 만들 때 프로파일은 구성 세부 정보를 사용 하여 애플리케이션에 대한 보안 연결을 엽니다.

프로시저

단계 **1** Cisco Unified CM 관리에서 다음을 선택합니다. 사용자 관리 > 애플리케이션 사용자 **CAPF** 프로파일. 단계 **2** 다음 작업 중 하나를 수행합니다.

- 새 CAPF 프로파일을 추가하려면 찾기 창에서 새로 추가를 클릭합니다.
- 기존 프로파일을 복사하려면 적절한 프로파일 찾아 복사 열에 있는 해당 레코드에 대한 복사 아 이콘을 클릭합니다.

기존 항목을 업데이트하려면 해당 프로파일을 찾아 표시합니다.

- 단계 **3** 관련 CAPF 프로파일 필드를 구성하거나 업데이트합니다. 필드 및 해당 구성 옵션에 대한 정보는 관 련 항목 섹션을 참조하십시오.
- 단계 **4** 저장을 클릭합니다.
- 단계 **5** 보안을 사용하려는 각 애플리케이션 및 최종 사용자에 대해 절차를 반복합니다.

**CAPF** 프로파일 설정

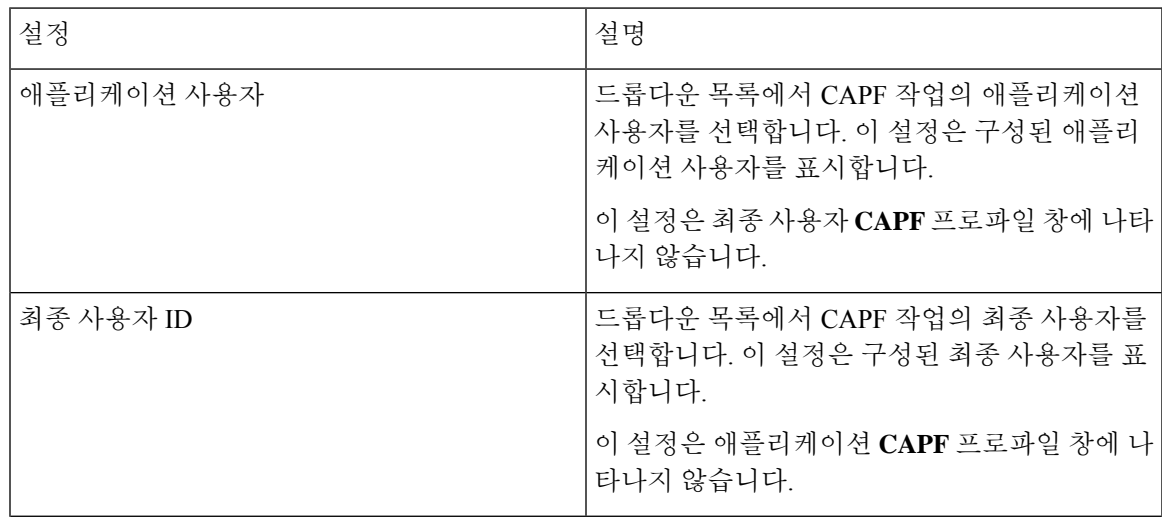

I

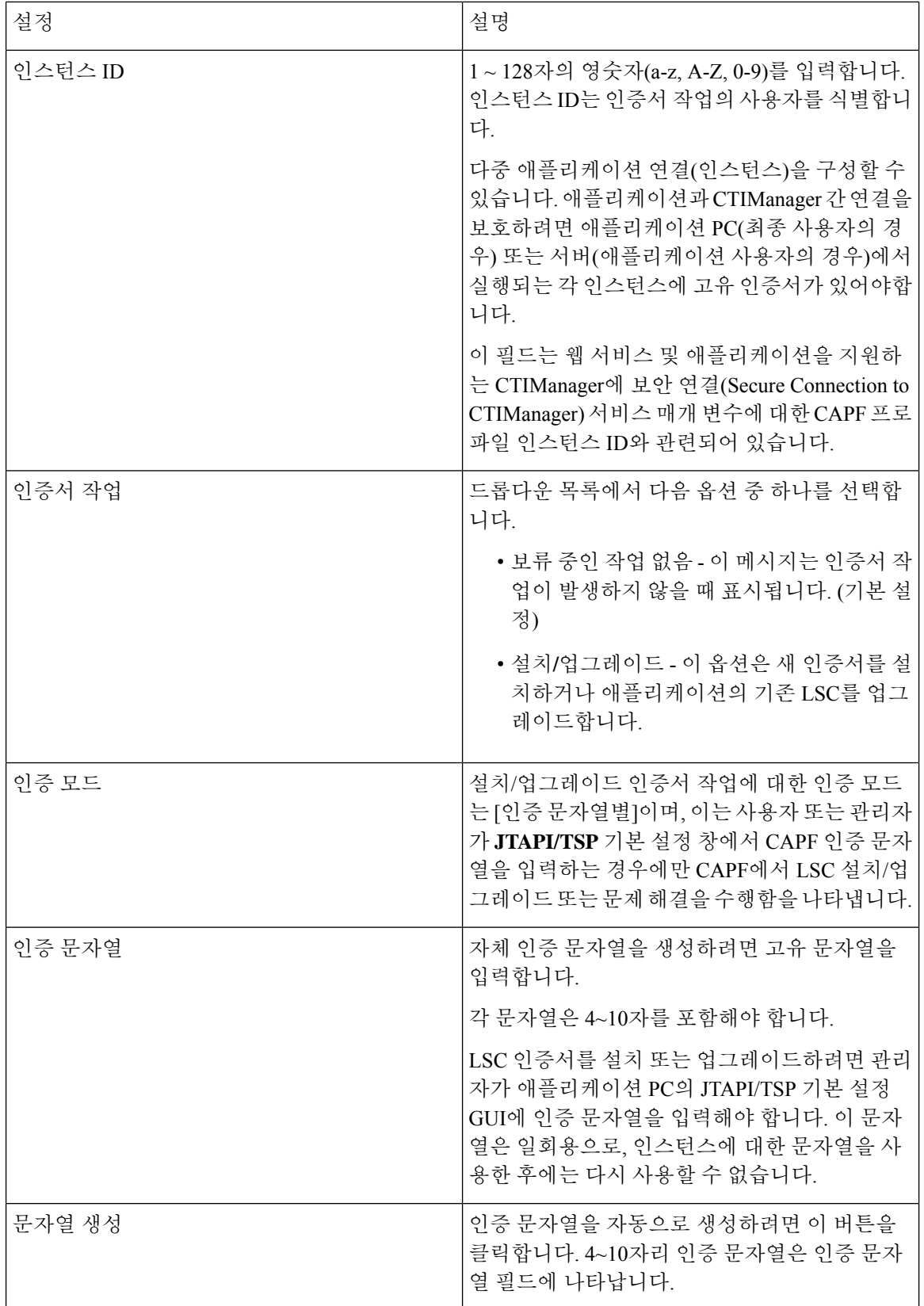

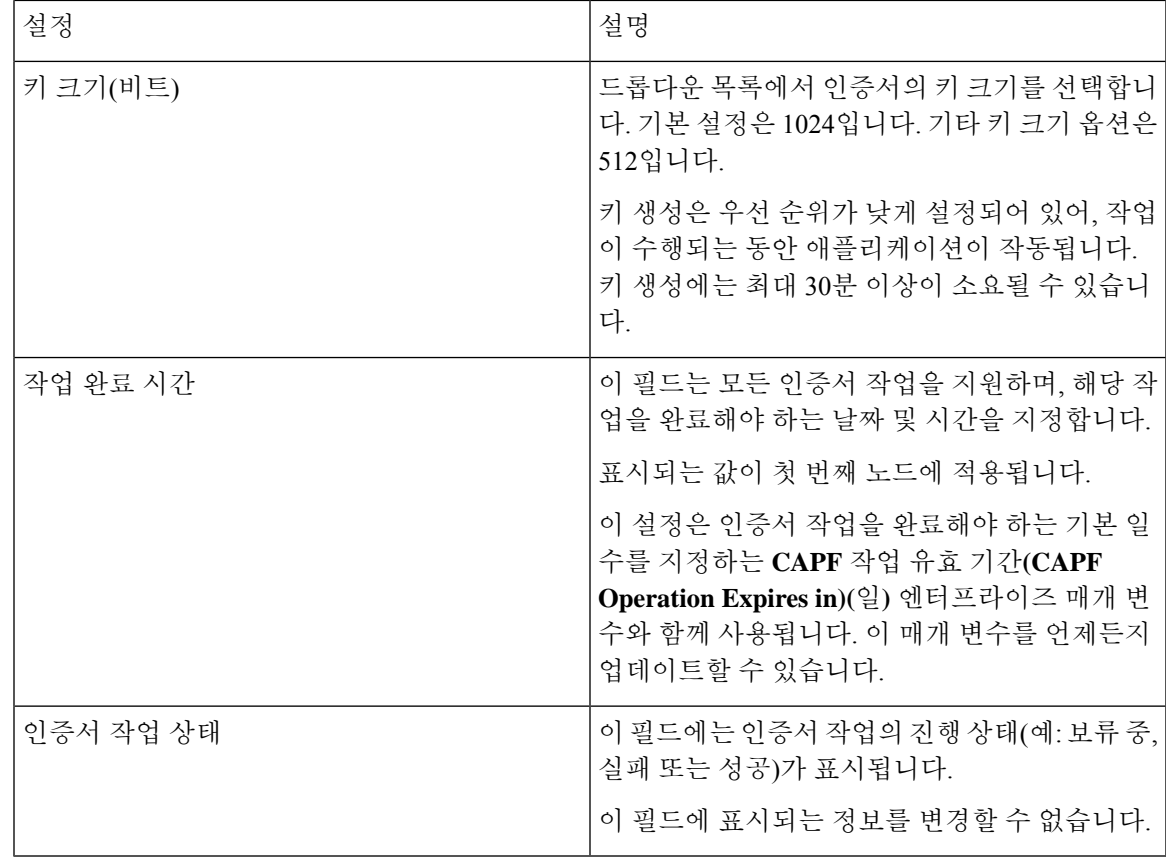

#### **Cisco IP** 매니저 어시스턴트 **(Cisco IPMA)** 구성

프로시저

- 단계 **1** Cisco Unified CM 관리에서 다음을 선택합니다. 시스템 > 서비스 매개 변수.
- 단계 **2** 서버 드롭다운 목록에서 Cisco WebDialer 웹 서비스가 활성화된 서버를 선택합니다.
- 단계 **3** 서비스 드롭다운 목록에서 **Cisco WebDialer** 웹 서비스를 선택합니다. 매개 변수 목록이 나타납니다.
- 단계 **4** CTIManager연결보안플래그및CAPF프로파일인스턴스ID로이동하고보안연결을위해CTIManager 매개 변수로 업데이트합니다.

매개 변수 설명을 보려면 매개 변수 이름 링크를 클릭합니다.

참고 CTIManager는 IPv4 및 IPv6 주소를 지원합니다.

단계 **5** 저장을 클릭합니다.

단계 **6** 서비스가 활성화된 각 서버에서 이 절차를 반복합니다.

다음에 수행할 작업 공유 회선에 대한 Manager [Assistant](cucm_b_feature-configuration-guide-for-cisco14_chapter15.pdf#nameddest=unique_233) 작업 흐름를 참조하여 완료할 다음 작업을 결정합니다.

### <span id="page-9-0"></span>**Webdialer**용 언어 로캘 구성

Cisco Unified Communications 셀프 서비스 포털을 사용하여 Cisco WebDialer용 언어 로캘을 구성합니 다. 기본 언어는 영어입니다.

시작하기 전에

[WebDialer](#page-2-0) 활성화, 3 페이지

프로시저

단계 **1** Cisco 통합 커뮤니케이션 자가 관리 포털에서 일반 설정 탭을 클릭합니다.

단계 **2** 언어를 클릭합니다.

단계 **3** 표시 언어 드롭다운 목록에서 언어 로캘을 선택한 다음 저장을 클릭합니다.

### <span id="page-9-1"></span>**WebDialer** 알람 구성

Cisco WebDialer 서비스는 Cisco Tomcat을 사용하여 알람을 생성합니다.

시작하기 전에 [Webdialer](#page-9-0)용 언어 로캘 구성 , 10 페이지

프로시저

- 단계 **1** Cisco Unified Serviceability에서 다음을 선택합니다. 알람 > 구성.
- 단계 **2** 서버 드롭다운 목록에서 알람을 구성하려는 서버를 선택한 다음 이동을 클릭합니다.
- 단계 **3** 서비스 그룹 드롭다운 목록에서 플랫폼 서비스를 선택한 다음 이동을 선택합니다.
- 단계 **4** 서비스 드롭다운 목록에서 **Cisco Tomcat**을 선택한 다음 이동을 클릭합니다.
- 단계 **5** 구성에서 클러스터를 지원하는 경우 모든 노드에 적용 확인란을 선택하여 클러스터의 모든 노드에 알람 구성을 적용합니다.
- 단계 **6** 모니터링 및 이벤트 수준에 대한 설명을 포함하는 알람 구성 설정에 설명된 대로 설정을 구성합니다. 참고 알람 구성 설정에 대한 자세한 내용은 *Cisco* 통합 서비스 가용성 설명서를 참조하십시오.

단계 **7** 저장을 클릭합니다.

다음에 수행할 작업

표준 CCM 최종 [사용자](#page-10-1) 그룹에 사용자 추가, 11 페이지 또는 (선택 사항) 애플리케이션에 여러 개의 클러스터가 필요한 경우 [애플리케이션](#page-10-0) 다이얼 규칙 구성, 11 페이지의 내용을 참조하십시오.

#### <span id="page-10-0"></span>애플리케이션 다이얼 규칙 구성

시작하기 전에

[WebDialer](#page-9-1) 알람 구성, 10 페이지

프로시저

- 단계 **1** Cisco Unified CM 관리에서 다음을 선택합니다. 통화 라우팅 > 다이얼 규칙 > 애플리케이션 다이얼 규칙.
- 단계 **2** 이름 필드에 다이얼 규칙의 이름을 입력합니다.
- 단계 **3** 설명 필드에 다이얼 규칙에 대한 설명을 입력합니다.
- 단계 **4** 시작 숫자 필드에 이 애플리케이션 다이얼 규칙을 적용할 디렉터리 번호의 첫 번째 숫자를 입력합니 다.
- 단계 **5** 자릿수 필드에 애플리케이션 다이얼 규칙을 적용할 착신 번호의 길이를 입력합니다.
- 단계 **6** 제거할 총 자릿수 필드에 Unified Communications Manager가 이 다이얼 규칙에 적용되는 착신 번호 시 작 부분에서 제거할 자릿수를 입력합니다.
- 단계 **7** 패턴 있는 접두사 필드에 이 애플리케이션 다이얼 규칙에 적용되는 착신 번호 앞에 추가할 패턴을 입 력합니다.
- 단계 **8** 애플리케이션 다이얼 규칙에서 다이얼 규칙 우선 순위를 높음, 낮음 또는 중간으로 선택합니다.
- 단계 **9** 저장을 클릭합니다.

#### <span id="page-10-1"></span>표준 **CCM** 최종 사용자 그룹에 사용자 추가

Unified Communications Manager의 사용자 디렉터리 창에서 Cisco WebDialer 링크를 사용하려면 각 사용자를 표준 Unified Communications Manager 최종 사용자 그룹에 추가해야 합니다.

- 단계 **1** 사용자 관리 > 사용자 그룹을 선택합니다.
- 단계 **2** 사용자 그룹 찾기 및 나열 창에서 찾기를 클릭합니다.
- 단계 **3** 표준 **CCM** 최종 사용자를 클릭합니다.
- 단계 **4** 사용자 그룹 구성 창에서 그룹에 최종 사용자 추가를 클릭합니다.
- 단계 **5** 사용자 찾기 및 나열 창에서 찾기를 클릭합니다. 특정 사용자에 대한 조건을 입력할 수 있습니다.

단계 **6** 사용자 그룹에 한 명 이상의 사용자를 추가하려면 다음 단계 중 하나를 완료합니다.

- 한 명 이상의 사용자를 추가하려면 추가할 각 사용자 옆에 있는 확인란을 선택하고 선택한 항목 추가를 클릭합니다.
- 모든 사용자를 추가하려면 모두 선택을 클릭한 다음 선택한 항목 추가를 클릭합니다.

사용자 그룹 구성 창의 그룹 내 사용자 테이블에 사용자가 표시됩니다.

### <span id="page-11-0"></span>프록시 사용자 구성

makeCallProxy HTML over HTTP 인터페이스를 사용하여 Cisco Web Dialer를 사용할 애플리케이션을 개발하는 경우 프록시 사용자를 만듭니다. makeCallProxy 인터페이스에 대한 자세한 내용은 *Cisco WebDialer API* 참조 설명서에서 makeCallProxy 섹션을 참조하십시오.

 $\label{eq:1} \bigotimes_{\mathbb{Z}}\mathbb{Z}_{\mathbb{Z}}$ 

MakeCallProxy HTTP 메서드는 WebDialer 서비스의 서비스 매개 변수입니다. 이 매개 변수는 MakeCallProxy API가 받아들이는 HTTP 메서드를 제어합니다. HTTP GET은 API에 필요한 인증서가 HTTP GET 요청에 매개 변수로 포함되어 있으므로 안전하지 않은 것으로 간주됩니다. 따라서 이러한 HTTP GET 매개 변수는 애플리케이션 로그와 웹 브라우저의 기록에서 캡처할 수 있습니다. 참고

서비스 매개 변수 MakeCallProxy HTTP 메서드가 보안으로 설정된 경우 HTTP GET에 의한 요청이 거 부됩니다. 기본적으로 매개 변수 MakeCallProxy HTTP 메서드는 안전하지 않은 것으로 설정되어 있 으므로, API에서 GET 및 POST 메서드를 모두 허용하고 이전 버전과의 호환성이 유지됩니다.

시작하기 전에

표준 CCM 최종 [사용자](#page-10-1) 그룹에 사용자 추가, 11 페이지

프로시저

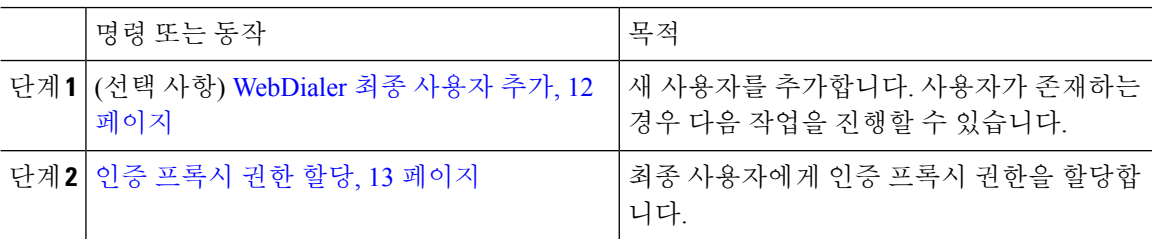

#### <span id="page-11-1"></span>**WebDialer** 최종 사용자 추가

프로시저

단계 **1** Cisco Unified CM 관리에서 다음을 선택합니다. 사용자 관리 > 최종 사용자 단계 **2** 새로 추가를 클릭합니다.

- 단계 **3** 성을 입력합니다.
- 단계 **4** 암호를 입력하고 확인합니다.
- 단계 **5 PIN**을 입력하고 확인합니다.
- 단계 **6** 최종 사용자 구성 창의 나머지 필드를 완료합니다. 필드 및 관련 구성 옵션에 대한 자세한 내용은 온 라인 도움말을 참조하십시오.
- 단계 **7** 저장을 클릭합니다.

<span id="page-12-1"></span>인증 프록시 권한 할당

기존 사용자에 대한 인증 프록시 권한을 활성화하려면 다음 절차를 수행합니다.

프로시저

- 단계 **1** 사용자 관리 > 사용자 그룹을 선택합니다. 사용자 그룹 찾기 및 나열 창이 표시됩니다.
- 단계 **2** 찾기를 클릭합니다.
- 단계 **3** 표준 **EM** 인증 프록시 권한 링크를 클릭합니다. 사용자 그룹 구성 창이 나타납니다.
- 단계 **4** 그룹에 최종 사용자 추가를 클릭합니다. 사용자 찾기 및 나열 창이 표시됩니다.
- 단계 **5** 찾기를 클릭합니다. 특정 사용자에 대한 조건도 추가할 수 있습니다.
- 단계 **6** 한 명 이상의 사용자에게 프록시 권한을 할당하려면 다음 단계 중 하나를 완료합니다.
- 단계 **7** 단일 사용자를 추가하려면 사용자를 선택한 다음 선택한 항목 추가를 클릭합니다.
- 단계 **8** 목록에 나타나는 모든 사용자를 추가하려면 모두 선택을 클릭한 다음 선택한 항목 추가를 클릭합니 다.

사용자 그룹 구성 창의 그룹 내 사용자 테이블에 사용자가 표시됩니다.

# <span id="page-12-0"></span>**WebDialer** 상호 작용

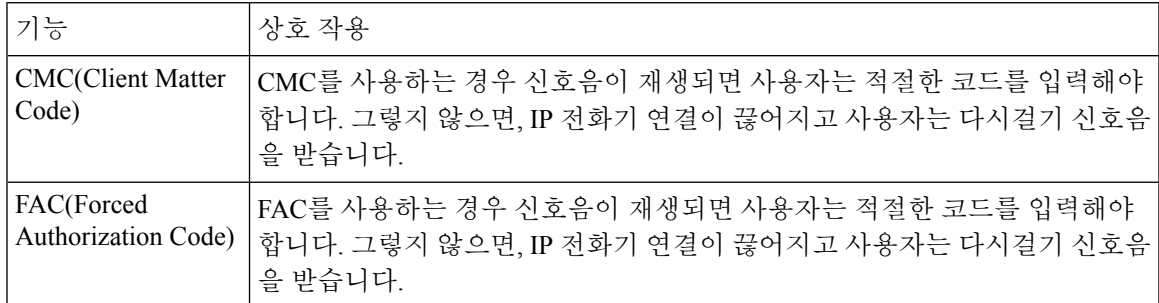

I

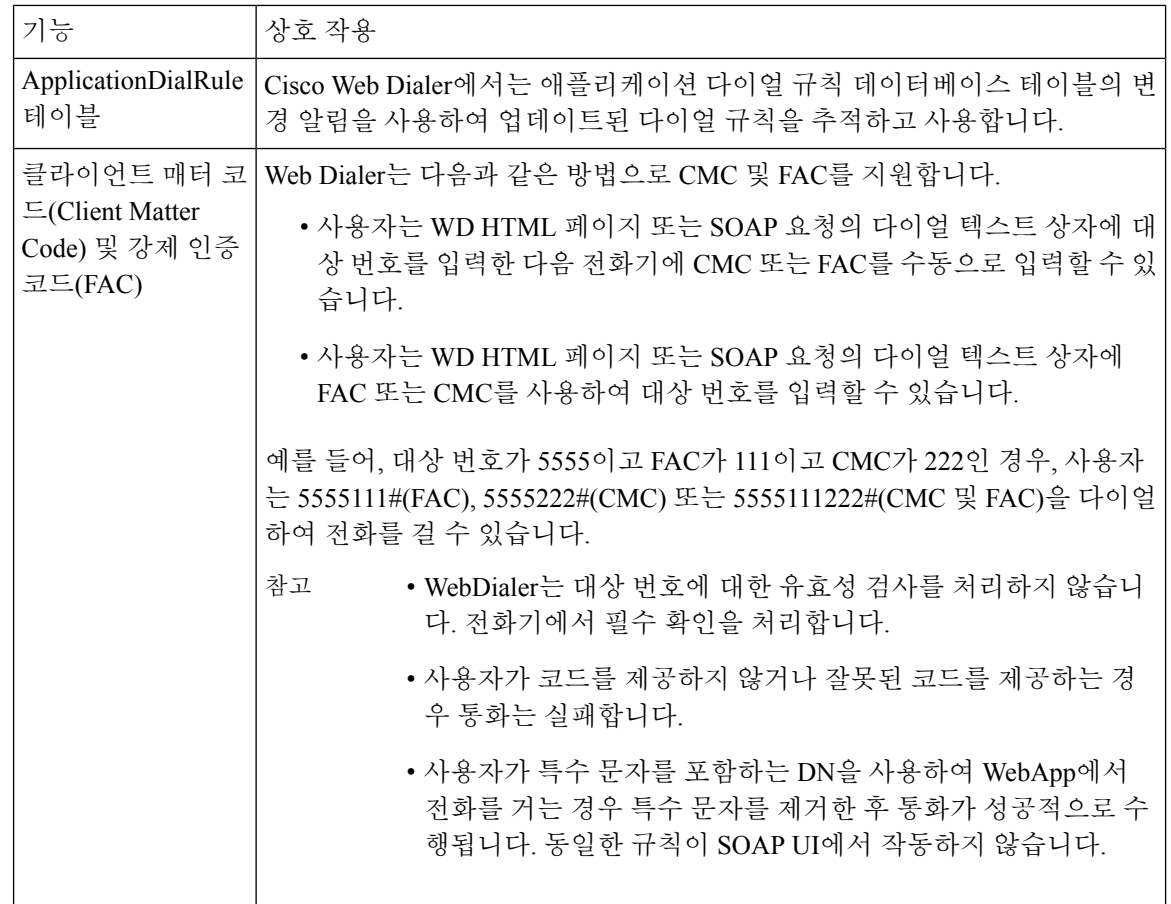

# <span id="page-13-0"></span>**WebDialer** 제한 사항

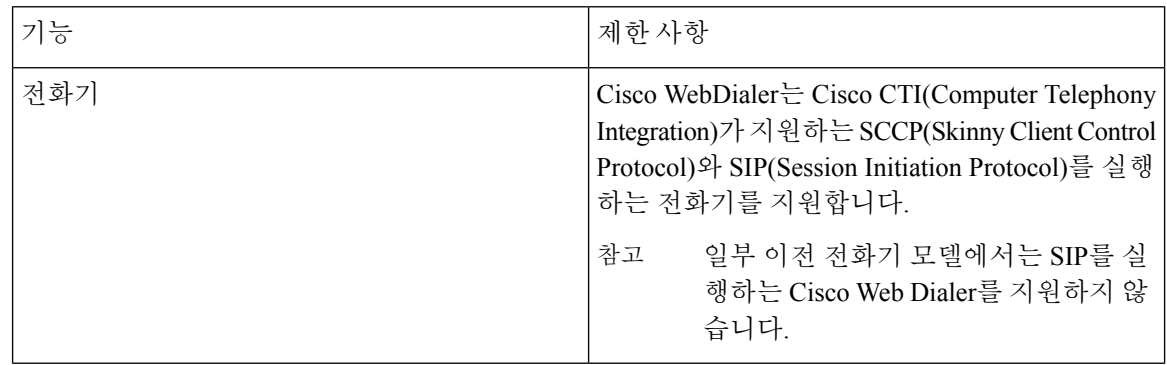

# <span id="page-14-0"></span>**WebDialer** 문제 해결

### 인증 오류

문제

Cisco WebDialer에 다음 메시지가 표시됩니다. 인증에 실패 했습니다. 다시 시도하십시오.

가능한 원인

사용자가 잘못된 사용자 ID 또는 암호를 입력했습니다.

해결 방법

Unified Communications ManagerCisco Unified Communications Manager 사용자 ID 및 암호를 사용하여 로그인하는지 확인하십시오.

### 일시적으로 서비스를 사용할 수 없음

문제

Cisco WebDialer에 다음 메시지가 표시됩니다.

서비스를 일시적으로 사용할 수 없습니다. 나중에 다시 시도하십시오.

가능한 원인

Cisco 콜매니저 서비스는 세 개의 동시 CTI 세션의 스로틀 제한에 도달하여 오버로드 되었습니다.

해결 방법

잠시 후에 연결을 다시 시도하십시오.

### 디렉터리 서비스 다운

문제

Cisco WebDialer에 다음 메시지가 표시됩니다.

서비스를 일시적으로 사용할 수 없습니다. 나중에 다시 시도하십시오. 디렉터리 서비스가 중지되었 습니다.

가능한 원인 Cisco Communications Manager 디렉터리 서비스가 다운되었을 수 있습니다. 해결 방법

잠시 후에 연결을 다시 시도하십시오.

#### **Cisco CTIManager** 다운

문제

Cisco WebDialer에 다음 메시지가 표시됩니다.

서비스를 일시적으로 사용할 수 없습니다. 나중에 다시 시도하십시오. Cisco CTIManager가 중지되었 습니다.

가능한 원인

Cisco Web Dialer에 대해 구성된 Cisco CTIManager 서비스가 다운되었습니다.

해결 방법

잠시 후에 연결을 다시 시도하십시오.

### 세션이 만료되었습니다**.** 다시 로그인하십시오

문제

Cisco WebDialer에 다음 메시지가 표시됩니다. 세션이 만료되었습니다. 다시 로그인하십시오

가능한 원인

Cisco Web Dialer 세션 만료:

- WebDialer 서블릿을 구성한 후
- Cisco Tomcat 서비스가 다시 시작된 경우.

해결 방법

Unified Communications Manager 사용자 ID 및 암호를 사용하여 로그인합니다.

### 어느 디바이스에도 로그인하지 않은 사용자

#### 문제

Cisco WebDialer에 다음 메시지가 표시됩니다.

어느 디바이스에도 로그인하지 않은 사용자

가능한 원인

사용자는 Cisco WebDialer 기본 설정 창에서 Cisco Extension Mobility를 사용하도록 선택했지만 IP 전 화기에 로그인하지는 않습니다.

#### 해결 방법

- Cisco WebDialer를 사용하기 전에 전화기에 로그인합니다.
- **Extension Mobility** 사용 옵션을 선택하는 대신 대화 상자의 Cisco WebDialer 기본 설정 목록에서 디바이스를 선택합니다.

### 디바이스**/**회선 열기 실패

#### 문제

사용자가 전화를 걸려고 하면 Cisco WebDialer에 다음 메시지가 표시됩니다.

어느 디바이스에도 로그인하지 않은 사용자

#### 가능한 원인

- 사용자가 Unified Communications Manager에 등록되지 않은 Cisco Unified IP Phone을(를) 선택했 습니다. 예를 들어, 사용자는 애플리케이션을 시작하기 전에 Cisco IP 소프트폰을 기본 설정 디바 이스로 선택합니다.
- 새 전화기가 있는 사용자가 더 이상 서비스 중이 아닌 이전 전화기를 선택합니다.

해결 방법

서비스 중이며 Unified Communications Manager에 등록된 전화기를 선택합니다.

### 대상에 연결할 수 없음

문제

Cisco WebDialer는 통화 종료 창에 다음 메시지를 표시합니다. 대상에 연결할 수 없음

가능한 원인

- 사용자가 잘못 된 번호로 전화를 겁니다.
- 올바른 다이얼 규칙이 적용되지 않았습니다. 예를 들어 사용자가 95550100 대신 5550100로 전화 를 겁니다.

해결 방법

다이얼 규칙을 확인합니다.